# QIAsymphony RGQ-applikation *artus*® CT/NG QS-RGQ Kit (provtyp: svabbar i eNaT<sup>™</sup>, 400 µl)

Juli 2017

## Versionshantering

Detta dokument är *artus* CT/NG QS-RGQ-kitets applikationsblad för svabbar, version 1, R3.

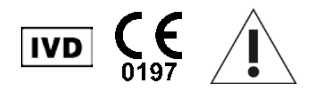

Kontrollera om det finns några nya elektroniska märkningsrevisioner på www.giagen.com/products/artusctnggsrgqkitce innan testet utförs.

## Allmän information

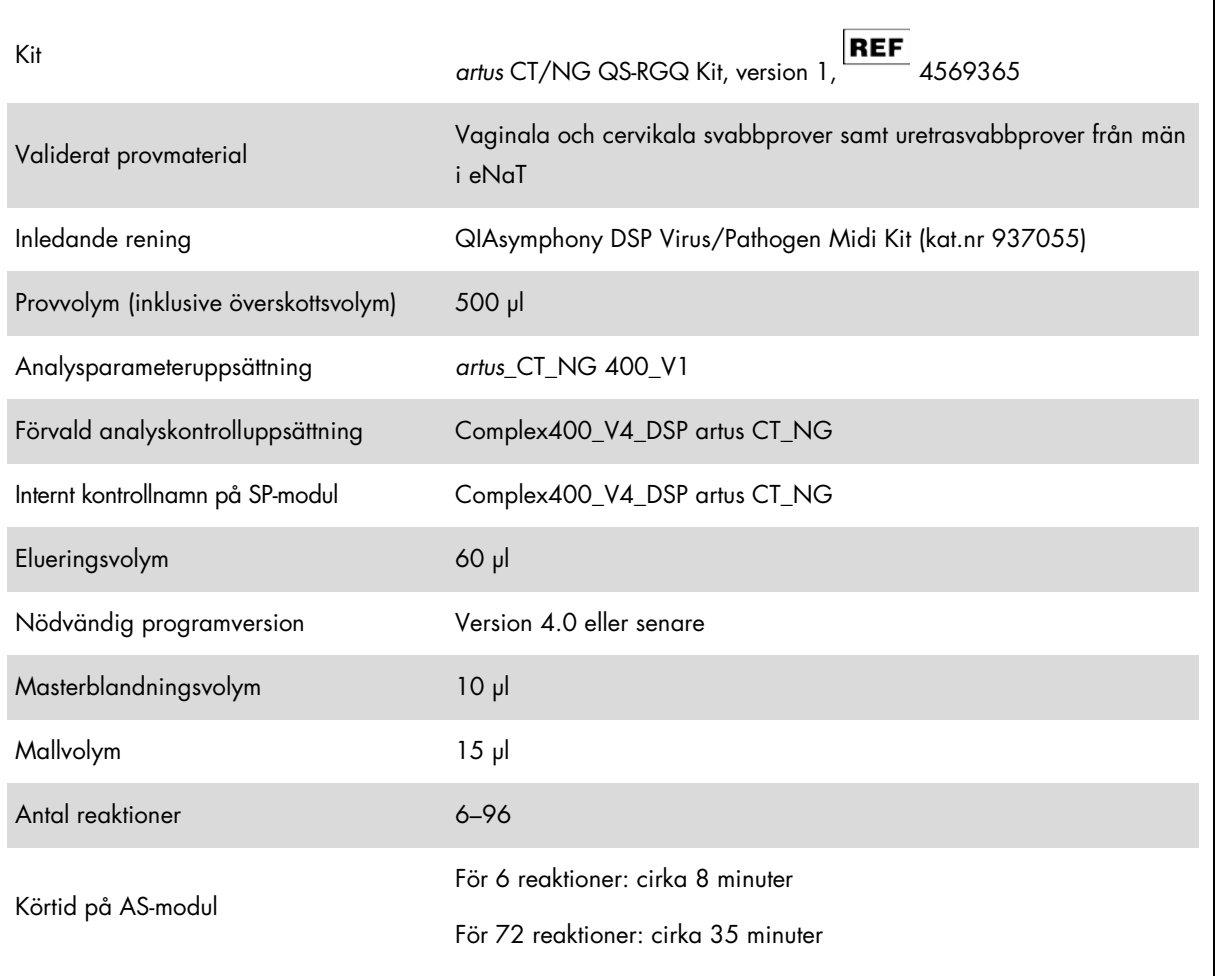

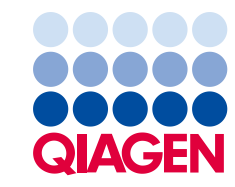

## Material som behövs men inte medföljer

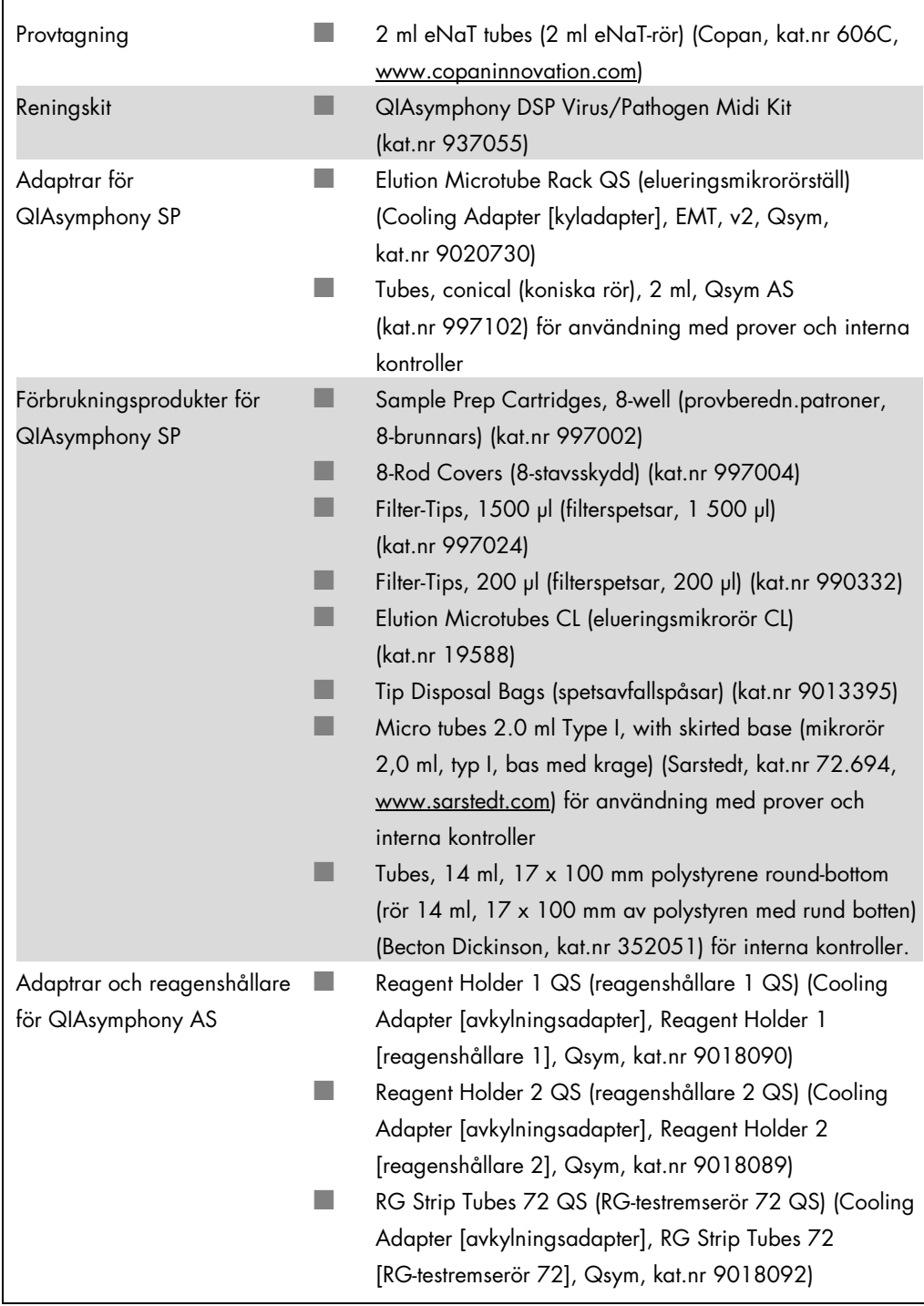

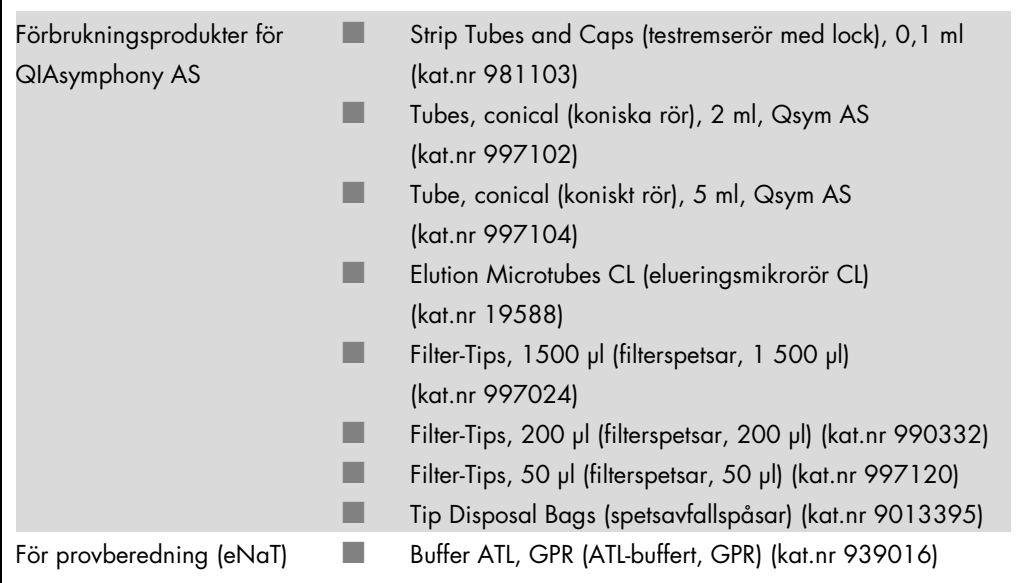

## Hantering och förvaring av prover

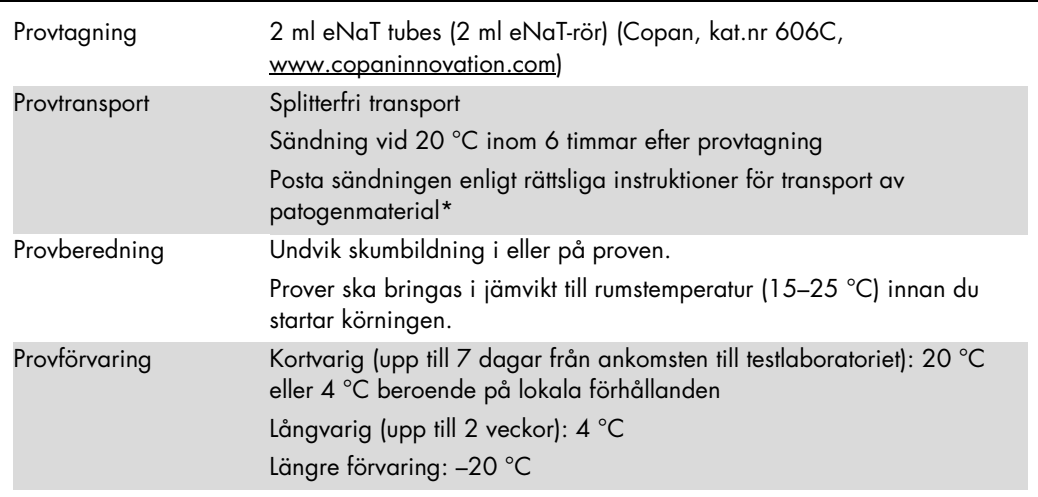

\* International Air Transport Association (Internationellt samarbetsorgan för flygbolag) (IATA). Dangerous Goods Regulations (Föreskrifter om farligt gods).

## Procedur

Beredning av bärar-RNA och tillsats av den interna kontrollen till proverna

Användningen av QIAsymphony DSP Virus/Pathogen Midi-kitet i kombination med *artus* CT/NG QS-RGQ-kitet kräver att den interna kontrollen (CT/NG RG IC) förs in i reningsförfarandet för att övervaka effektiviteten med provförberedelse och analys nedströms.

Interna kontroller måste tillsättas med bärar-RNA (CARRIER)-buffert AVE (AVE)-blandning, och den totala volymen av den interna kontrollbärar-RNA (CARRIER)-buffert AVE (AVE)-blandningen förblir 120 µl.

I tabellen anges tillsatsen av den interna kontrollen till isolatet i förhållandet 0,1 µl per 1 µl elueringsvolym. Vi rekommenderar att du bereder färska blandningar för varje körning precis före användning.

För beräkning av intern kontroll (IC) ska "IC Calculator" (IC-kalkylatorn) i QIAsymphony Management Console (QMC) användas.

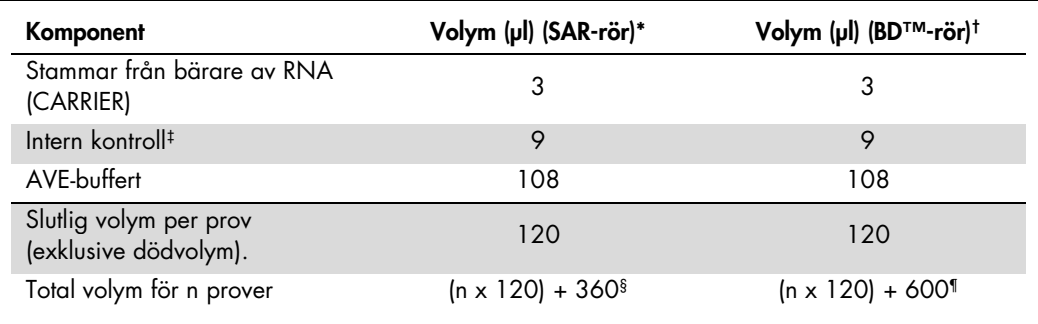

\* Mikrorör 2,0 ml, typ I, bas med krage (Sarstedt, kat.nr 72.694, www.sarstedt.com).

† Rör 14 ml, 17 x 100 mm av polystyren med rund botten (Becton Dickinson, kat.nr 352051).

‡ Beräkningen av andelen intern kontroll bygger på de inledande elueringsvolymerna (90 µl). Ytterligare tomvolym beror på vilken typ av provrör som används.

§ Intern kontrollblandning motsvarande ytterligare 3 prover (dvs. 360 µl) krävs. Fyll inte provröret med mer än 1,92 ml (dvs. högst 13 prover). Dessa volymer är specifika för mikrorör 2,0 ml typ I, bas med krage (Sarstedt, kat.nr 72.694, www.sarstedt.com).

¶ Intern kontrollblandning motsvarande ytterligare 5 prover (dvs. 600 µl) krävs. Fyll inte provröret med mer än 13,92 ml (dvs. högst 111 prover). Dessa volymer är specifika för Tubes 14 ml, 17 x 100 mm polystyrene round-bottom (provrör av polystyren, 14 ml, 17 x 100 mm, med rund botten) (Becton Dickinson, kat.nr 352051).

## QIAsymphony SP-uppsättning

## Lådan "Waste" (Avfall)

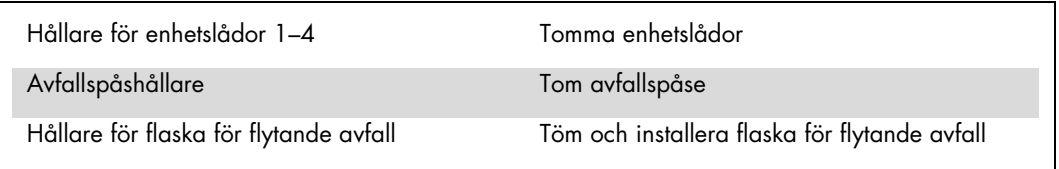

## Lådan "Eluate" (Eluat)

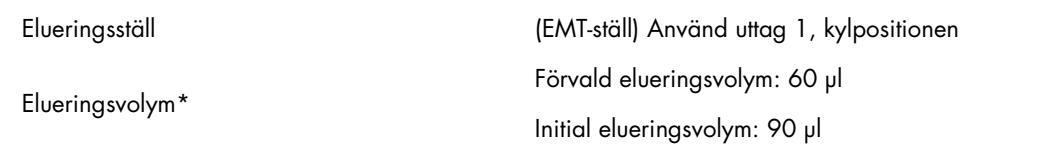

\* Elueringsvolymen är förvald för protokollet. Detta är den minsta eluatvolym som är tillgänglig i det slutliga elueringsröret. Den första volymen av elueringslösning krävs för att förvissa sig om att den verkliga volymen av eluerad substans är densamma som den förvalda volymen.

## Lådan "Reagents and Consumables" (Reagens och förbrukningsmaterial)

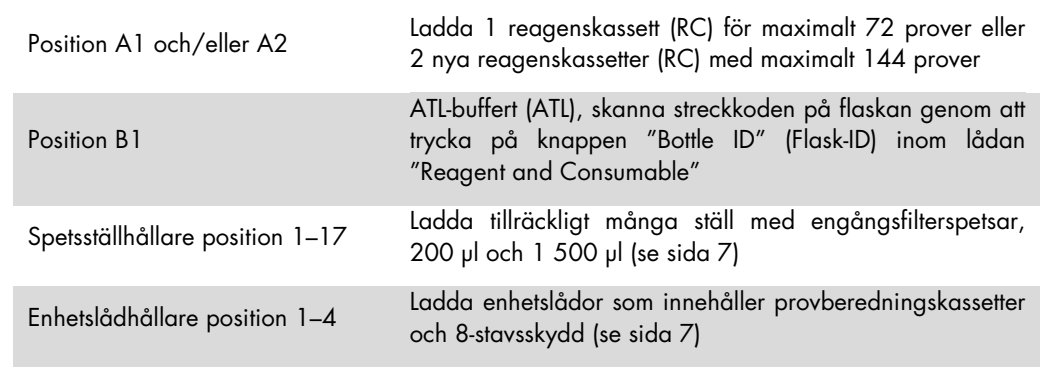

#### Lådan "Sample" (Prov)

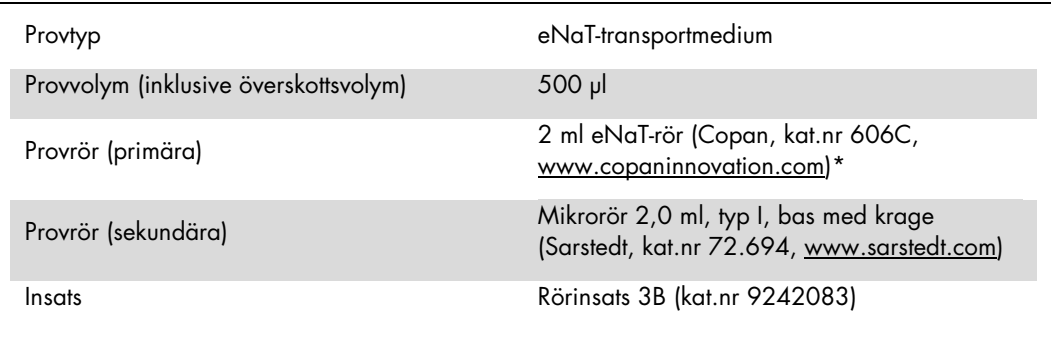

<span id="page-6-0"></span>\* Avlägsna svabbarna från de primära rören innan de laddas i QIAsymphony SP.

### Nödvändiga plastartiklar för 1–4 provbatcher

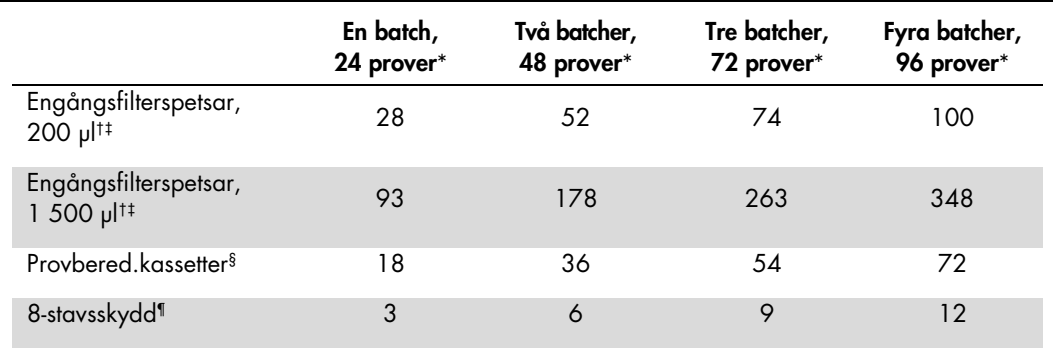

\* Om du använder fler än ett internt kontrollrör per batch och utför fler än en inventarieskanning krävs det fler engångsfilterspetsar.

† Det finns 32 filterspetsar/spetsställ.

‡ Antalet filterspetsar som krävs inbegriper filterspetsar för 1 inventarieskanning per reagenskassett.

§ Det finns 28 provberedningskassetter/enhetslåda.

¶ Det finns tolv 8-stavsskydd/enhetslåda.

## Laddning av prover och kontroller

Kontrollera att de 2 kontrollerna (CT/NG-kontroll CT+/NG– och CT/NG-kontroll NG+/CT–) är placerade i början av dina prover i QIAsymphony-provinmatningen. När du bereder fler än 69 prover, måste det finnas 2 extra kontroller tillgängliga (se exempel i tabellen nedan). Detta är viktigt eftersom en PCR-körning innehåller 72 reaktioner (69 prover + 2 kontroller i provberedningsmodulerna och 1 NTC i analysinställningsmodulen). När du testar fler än 69 prover kommer en andra PCR-körning att pipetteras automatiskt av AS-modulen. För att se till att denna körning är giltig måste 2 kontroller vara i PCR-position 1 och 2. Försäkra dig därför om att de 2 kontrollerna för provberedningen alltid finns i början av Rotor-Gene Q-körningen. När du testar fler än 45 prover rekommenderar vi att du delar upp proverna i 2 batcher på AS-modulen, och motsvarande, i 2 separata körningar på Rotor-Gene Q MDx 5plex HRM-instrumentet. Se de 2 tabellerna nedan för mer information. Kom ihåg att NTC behandlas av AS-modulen men inte av SP-modulen.

Obs! Vi rekommenderar inte att antalet NTC-replikat ändras manuellt. Rotor-Gene AssayManager avslår körningen om antalet NTC-replikat ändras.

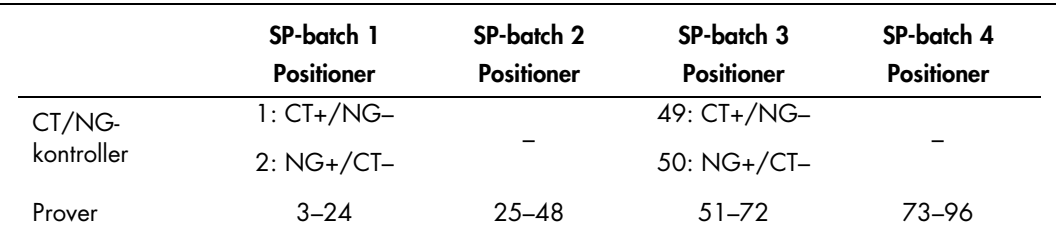

#### Fördelning av prover och kontroller (exempel för 96 reaktioner)

Efter varje uppsättning prover (1–71 och 72–96) tillsätter AS-modulen ett NTC-prov (No Template Control, ingen mallkontroll).

Rekommenderat arbetsflöde för 96 prover (inklusive kontroller) visas i tabellen nedan. I detta exempel behandlas 2 x 46 prover (+ 2 kontroller) i 2 AS-batcher och 2 PCR-körningar. Den första PCR-körningen, med 46 prover, 2 kontroller och 1 NTC, avslutas medan SP-batch 3 och 4 behandlas.

#### Rekommenderat arbetsflöde för 96 prover med användning av den integrerade körningen

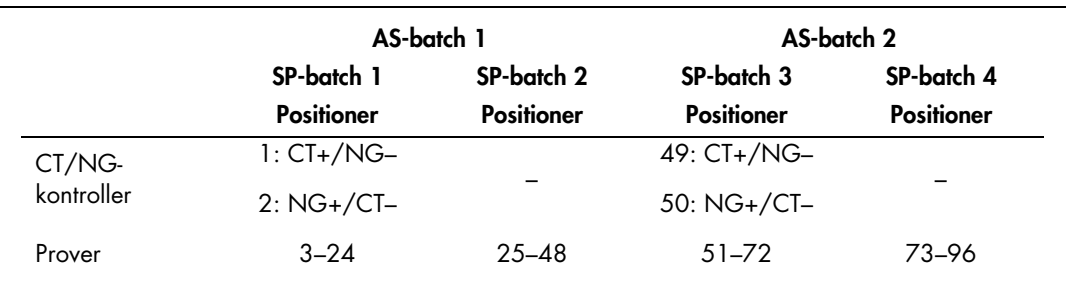

## QIAsymphony AS-inställning

#### Förbrukningsprodukter

Under inställningen anges lämpliga positioner för varje förbrukningsprodukt på QIAsymphony AS-modulen på instrumentets pekskärm.

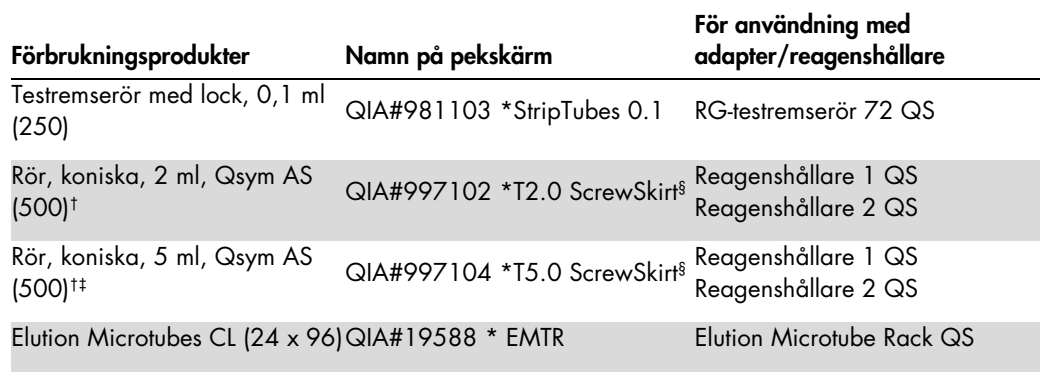

\* Anger labbmaterial som kan kylas med en kyladapter med streckkod.

† För masterblandade komponenter, systempreparerad masterblandning, analysstandarder och analyskontroller.

‡ Alternativt kan du använda koniska rör, 2 ml, Qsym AS (kat.nr 997102).

§ Suffixet "(m)" på pekskärmen betyder att beräknad vätskenivå för respektive provrör har optimerats för reagens som bildar en konkav menisk.

## Adaptrar och reagenshållare

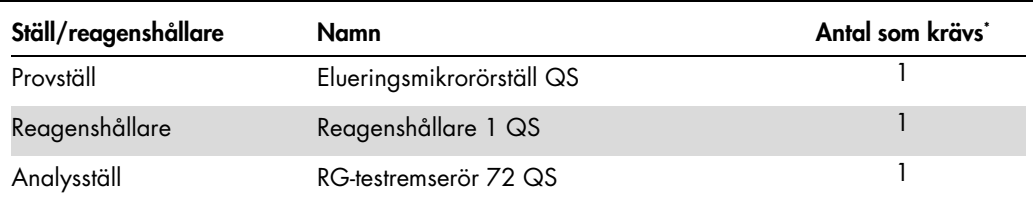

\* Beräknad för en analyskörning med 72 reaktioner.

#### Filterspetsar

Ladda spetsställ med start med spetsuttag 1, 2 och 3 i lådan "Eluate and Reagents" (Eluat och reagenser) och ladda därefter spetsställ i spetsuttag 7, 8 och 9 i lådan "Assays" (Analys).

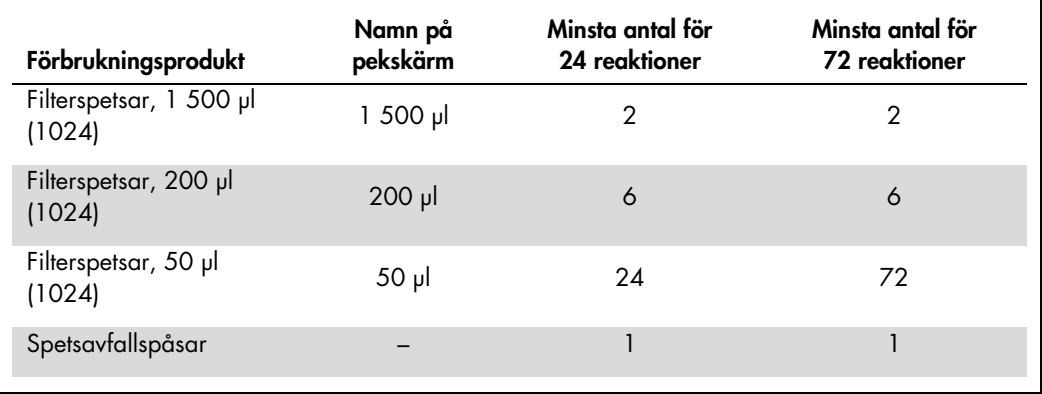

## Masterblandningsdelning

Även om kitet är optimerat för 2 x 48 reaktioner är olika kombinationer möjliga. Eftersom automatiserade pipetteringssystem alltid har en viss mängd dödvolym, innehåller inte ett delat (split) 48-reaktionsrör 2 x 24 reaktioner. Se tabellen nedan för en översikt av möjliga kombinationer.

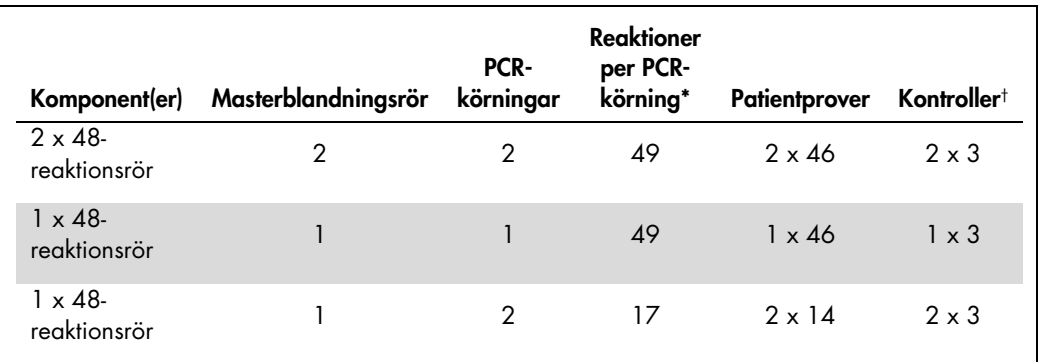

\* Beräknat som n patientprover + 2 CT/NG-kontroller (CT+/NG– och NG+/CT–) + 1 NTC per PCR-körning.

† CT/NG-kontroll CT+/NG–, CT/NG-kontroll NG+/CT– och NTC (tillsatt av analysinställningsmodulen).

## RT-PCR på Rotor-Gene Q MDx 5plex HRM[\\*](#page-9-0)

*artus* CT/NG QS-RGQ-kitet kan köras på Rotor-Gene Q MDx 5plex HRM med användning av manuell analys med Rotor-Gene Q-program 2.1 eller senare eller med användning av automatisk analys med Rotor-Gene AssayManager®. I nedanstående avsnitt beskrivs inställningar och uppsättning med de 2 olika programvaruförpackningar.

Förbered rotorn för körningen på Rotor-Gene Q MDx 5plex HRM -instrumentet:

- **Placera en 72-brunnsrotor på rotoradaptern.**
- Fyll rotorn med testremserör. Se till att starta på position 1 och placera testremserören i rätt riktning.
- Använd tomma testremserör med lock för att fylla alla oanvända platser.
- **Fäst låsringen.**
- Ladda Rotor-Gene Q MDx 5plex HRM -instrumentet med rotorn och låsringen.

### RT-PCR med Rotor-Gene AssayManager

När automatisk analys görs med *artus* CT/NG QS-RGQ-kitet med Rotor-Gene AssayManager måste *artus* Basic pluginV1.0.3 (tillgänglig för nedladdning från www.giagen.com/shop/automated-solutions/accessories/rotor-gene[assaymanager\)](http://www.qiagen.com/shop/automated-solutions/accessories/rotor-gene-assaymanager) installeras i Rotor-Gene AssayManager.

Starta installationsprocessen genom att dubbelklicka på filen ArtusBasic.Installation.msi och följa installationsanvisningarna. Se "Installing Plug-ins" (Installera plugins) i användarhandboken till Rotor-Gene AssayManager Core Application (*Rotor-Gene AssayManager Core Application User Manual*.) om du vill ha en utförlig beskrivning.

Om assayprofilen artus\_CTNG\_sample400\_QS (förkortat namn: CTNG\_a) ska användas med *artus* CT/NG QS-RGQkitet, måste filen AP\_artus\_CTNG\_sample400\_QS\_V2\_0\_0.iap (tillgänglig för nedladdning från www.qiagen.com/products/artusctngqsrgqkitce) importeras till Rotor-Gene AssayManager.

Importera assayprofilen till Rotor-Gene AssayManager:

- 1. Navigera till "Configuration Environment" (konfigurera miljön) och ändra till fliken "Assay Profile" (assayprofil).
- 2. Klicka på "Import" (importera) och välj filen AP\_artus\_CTNG\_sample400\_QS\_V2\_0\_0.iap i den öppna fildialogrutan.
- 3. Klicka på "Open" (öppna) och profilen laddas och läggs till i listan med tillgängliga assayprofiler.

Obs! Samma version av en assayprofil kan inte importeras två gånger.

<span id="page-9-0"></span><sup>\*</sup> Om tillämpligt, Rotor-Gene Q 5plex HRM-instrument med ett tillverkningsdatum i januari 2010 eller senare. Produktionsdatumet anges i serienumret på baksidan av instrumentet. Serienumret är i formatet "mmåånnn" där "mm" anger tillverkningsmånad i siffror, "åå" anger de sista två siffrorna i tillverkningsåret och "nnn" anger den unika instrumentidentifieraren.

#### Starta en körning med Rotor-Gene AssayManager

När du har installerat plugin och importerat assayprofilen kan Rotor-Gene AssayManager använda informationen från resultatfilen från QIAsymphony AS för att sätta upp en körning för realtids-PCR-amplifiering och påföljande automatisk tolkning av resultat.

QIAsymphony AS-resultatfiler kan antingen laddas ned med ett USB-minne eller använda QIAsymphony Management Console. Om QIAsymphony AS-resultatfilen laddas ned med ett USB-minne lagras den i .zip-format i mappen x:\Log\results\AS.

Obs! Innan du importerar QIAsymphony AS-resultatfilen måste .zip-filen extraheras. Om QIAsymphony AS-resultatfilen överförs med QIAsymphony Management Console (QMC) kan du hoppa över det här steget.

Utför en PCR-körning:

- 1. Starta Rotor-Gene AssayManager.
- 2. Ändra till miljön "Setup" (inställning) och ange källan "QIAsymphony" som "Import type" (importera typ). I dialogrutan "Select file" (välj fil) öppnar du motsvarande QIAsymphony AS-resultatfil och klickar på "Open". Arbetslistan läggs sedan till i listan över tillgängliga arbetslistor.
- 3. Körningen kan startas från tabellen "Available work lists" (tillgängliga arbetslistor) genom att du klickar på "Apply" (använd) i knappfältet i den lämpliga inmatningen i arbetslistan (Insert naming of imported QS worklists [för in namn på importerade QS-arbetslistor]).
- 4. Skriv in ett experimentnamn.
- 5. Välj en cykler och bekräfta att låsringarna är fastsatta.
- 6. Klicka på den gröna knappen "Start run" (starta körning).

## Avsluta och frigöra en körning

Se körningens förlopp genom att byta till motsvarande cyklerskärm. När körningen är klar klickar du på "Finish run" (avsluta körning) för att frigöra cyklern och godkänna provet i miljön "Approval" (godkännande).

- 1. Välj miljön "Approval".
- 2. Klicka på "Apply filter" (applicera filter) (eller välj egna filteralternativ i förväg).
- 3. Välj experiment.
- 4. Klicka på "Start approval" (Starta godkännande).
- 5. Godkänn resultaten av varje testprov: Använd knappen "Accepted" (godkänt) för testprover med resultat som har analyserats av Rotor-Gene AssayManager och som du samtycker till. Använd knappen "Rejected" (avslaget) om testprovresultatet som har utvärderats av Rotor-Gene AssayManager av någon anledning inte är acceptabelt.

Obs! Ett resultat som automatiskt ställs in på "Invalid" (ogiltigt) av Rotor-Gene AssayManager kan inte konverteras till ett giltigt resultat även om resultatet avslås.

6. Klicka på "Release /report data…" (släpp/rapportera data...).

7. Välj en rapportfil och klicka på "OK". Rapporten genereras och lagras automatiskt.

Obs! Användaren måste ha godkännandebehörighet för att kunna godkänna körningen.

8. Ladda ur Rotor-Gene Q MDx 5plex HRM-instrumentet och släng testremserören enligt lokala säkerhetsregler.

## Tolkning av resultat med användning av Rotor-Gene AssayManager

*artus* CT/NG QS-RGQ AssayProfile för svabbprover ställer automatiskt in tröskeln och innehåller alla regler för automatisk tolkning av analysresultaten. Baserat på dessa bedömer programmet om prover och kontroller är giltiga eller ogiltiga. Denna automatiska analys kan ge nedanstående motsvarande flaggor.

VIKTIGT: Ett cut-offvärde på 40CT tillämpas på NG-kanalanen vilket orsakar resultatet "INVALID" (OGILTIGT) med flaggan "CT\_OVER\_ACCEPTED\_RANGE" (CT ÖVER GODKÄNT INTERVALL). Följ nedanstående steg noggrant:

- Om NG rapporteras som ogitligt med flaggan "CT\_ÖVER\_GODKÄNT\_INTERVALL" och IC har detekterats och är giltigt kan provet betraktas som ett giltigt NG-negativt prov. Det behöver inte testas om.
- Om NG rapporteras som ogiltigt med någon annan flagga bör provet testas om.
- Om CT rapporteras som ogiltigt med någon flagga bör provet testas om.

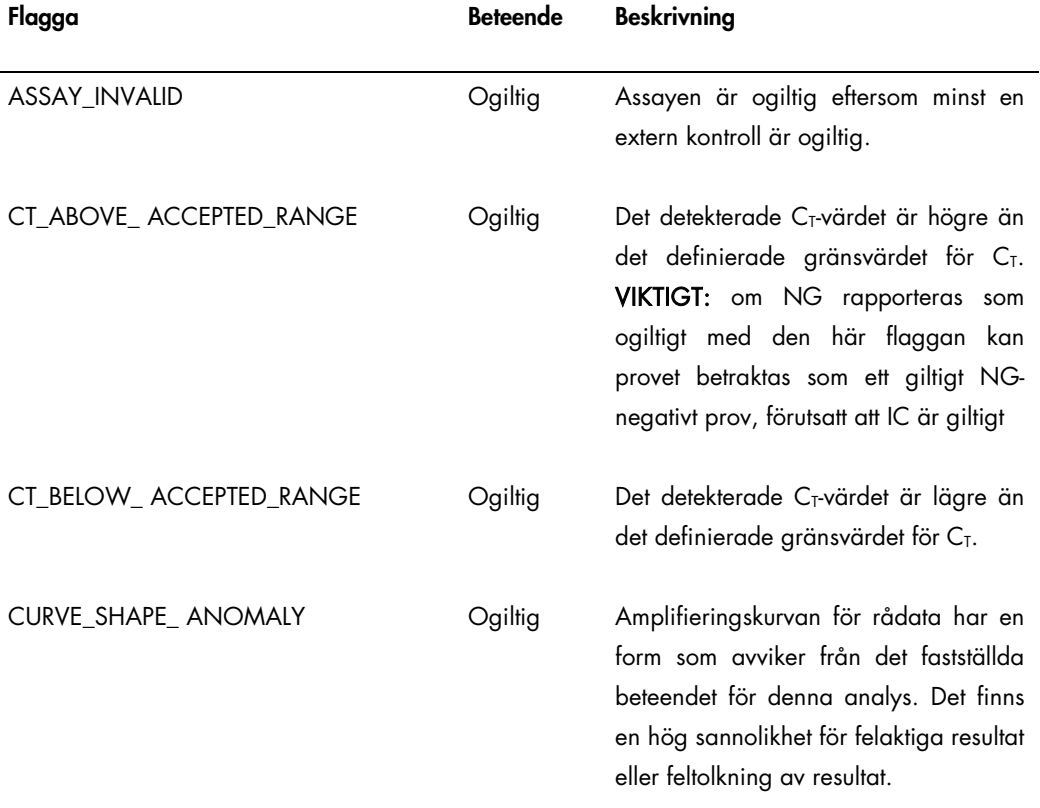

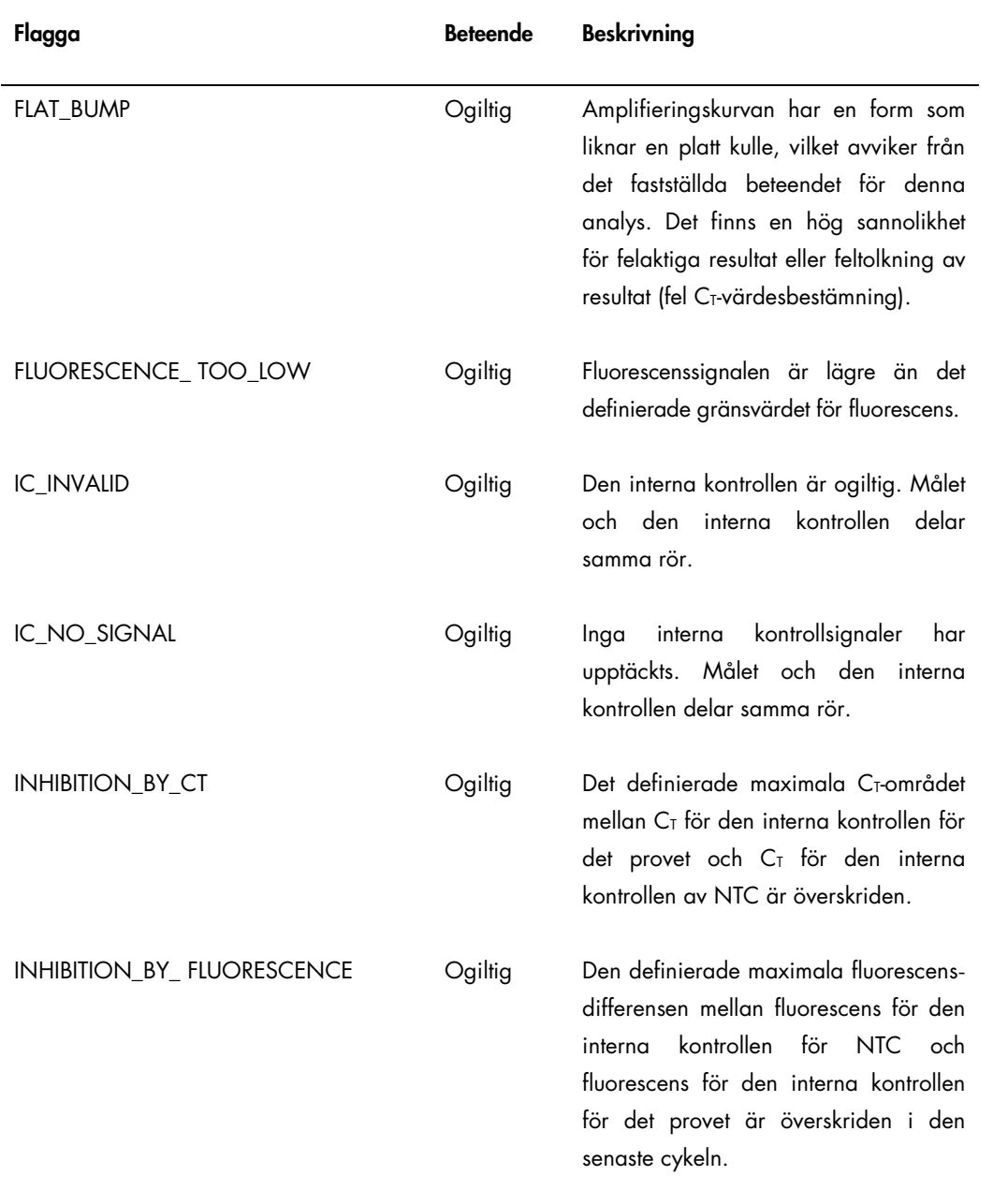

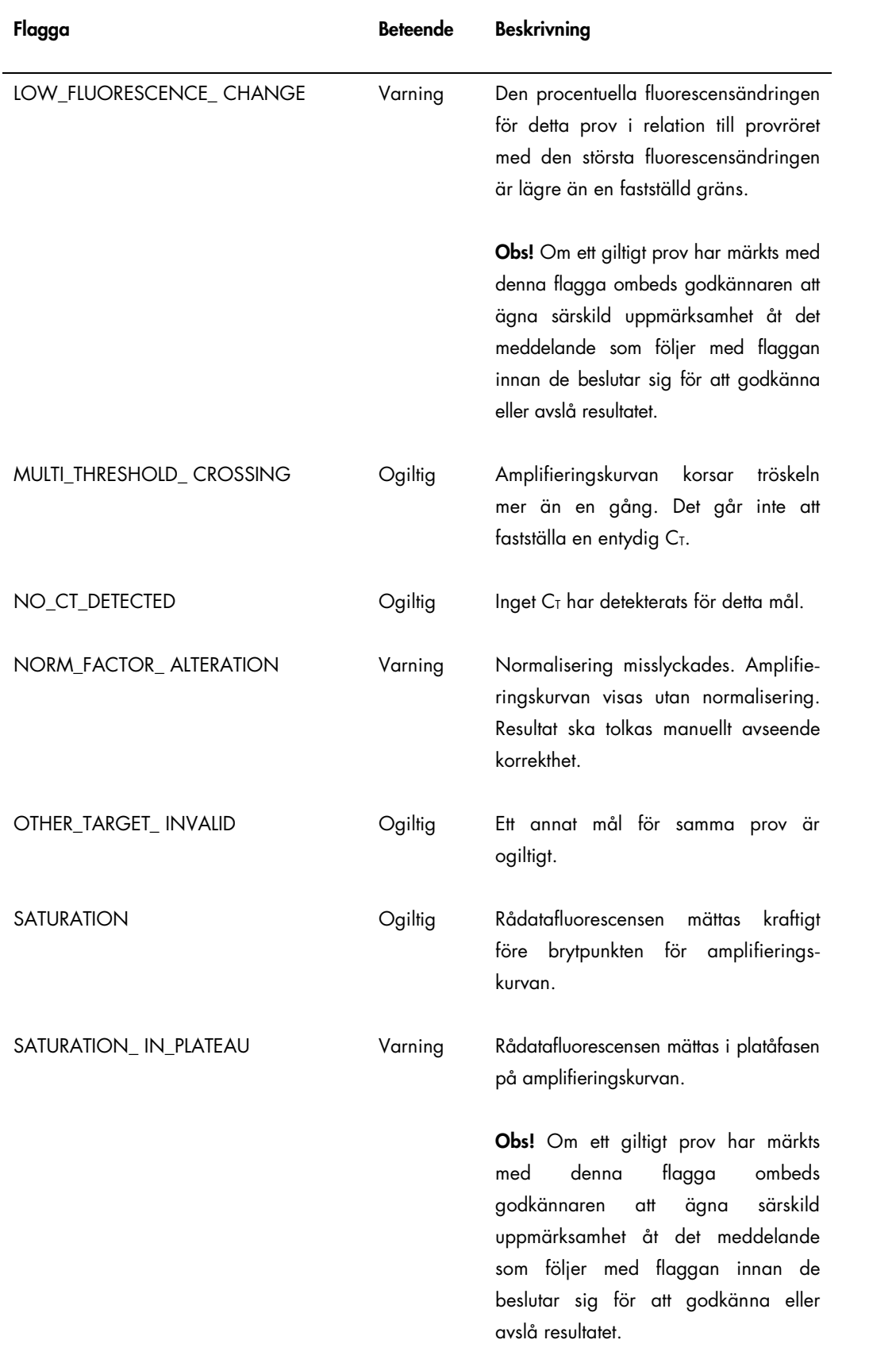

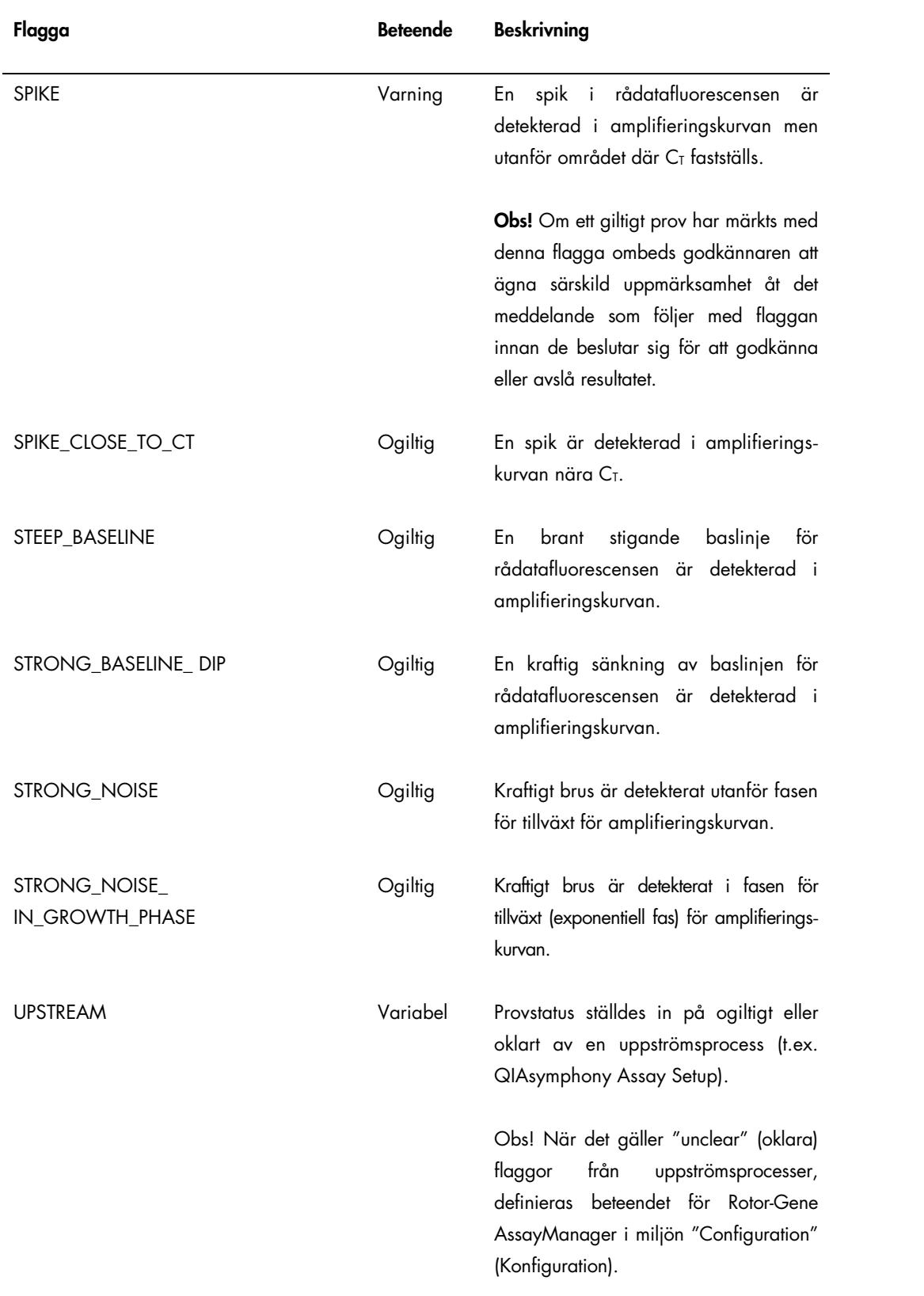

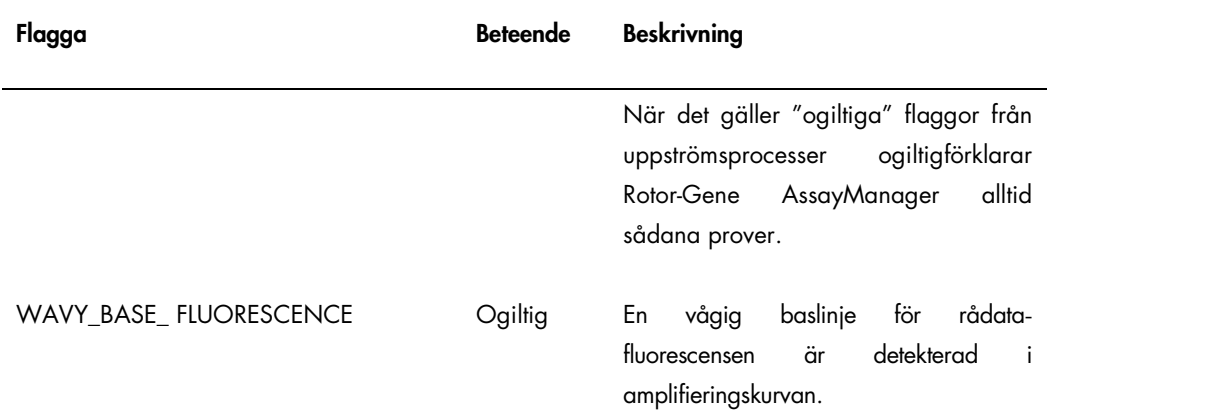

Resultaten för Rotor-Gene AssayManager måste godkännas/avslås av en användare med användarrollen "Approver" (Godkännare). Det finns mer information om godkännandeprocessen i Rotor-Gene AssayManager *artus* grundläggande plug-in-användarhandbok (artus *Basic Plug-in User Manual*).

RT-PCR med användning av Rotor-Gene Q-program 2.1 eller senare

Specifika inställningar för *artus* CT/NG QS-RGQ-kitet

Med Rotor-Gene-program 2.1 visas de specifika inställningarna nedan.

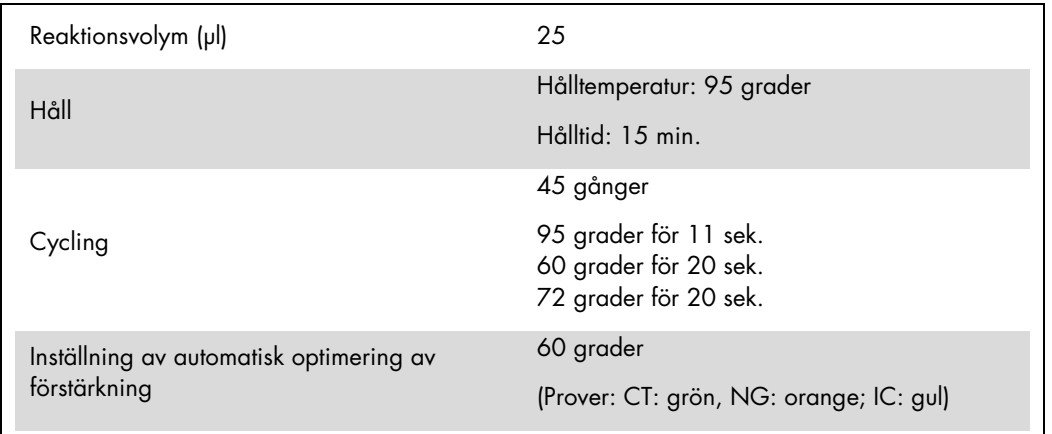

Det finns närmare anvisningar i protokollbladet "Settings to run artus QS-RGQ Kits" (Inställningar för körning av artus QS-RGQ-kit) på [www.qiagen.com/products/artusctngqsrgqkitce.](http://www.qiagen.com/products/artusctngqsrgqkitce)

### Tolkning av resultat med användning av Rotor-Gene Q-program 2.1 eller senare

*artus* CT/NG QS-RGQ-kitet kan köras på Rotor-Gene Q MDx 5plex HRM med användning av manuell analys med RotorGene Q-program 2.1 eller senare. I detta avsnitt beskrivs tolkningen av resultat på Rotor-Gene Q MDx 5plex HRM. Granska även provstatusinformation från QIAsymphony SP/AS-resultatfiler för analys av det kompletta arbetsflödet prov-till-resultat. Använd endast prover med ett giltigt status.

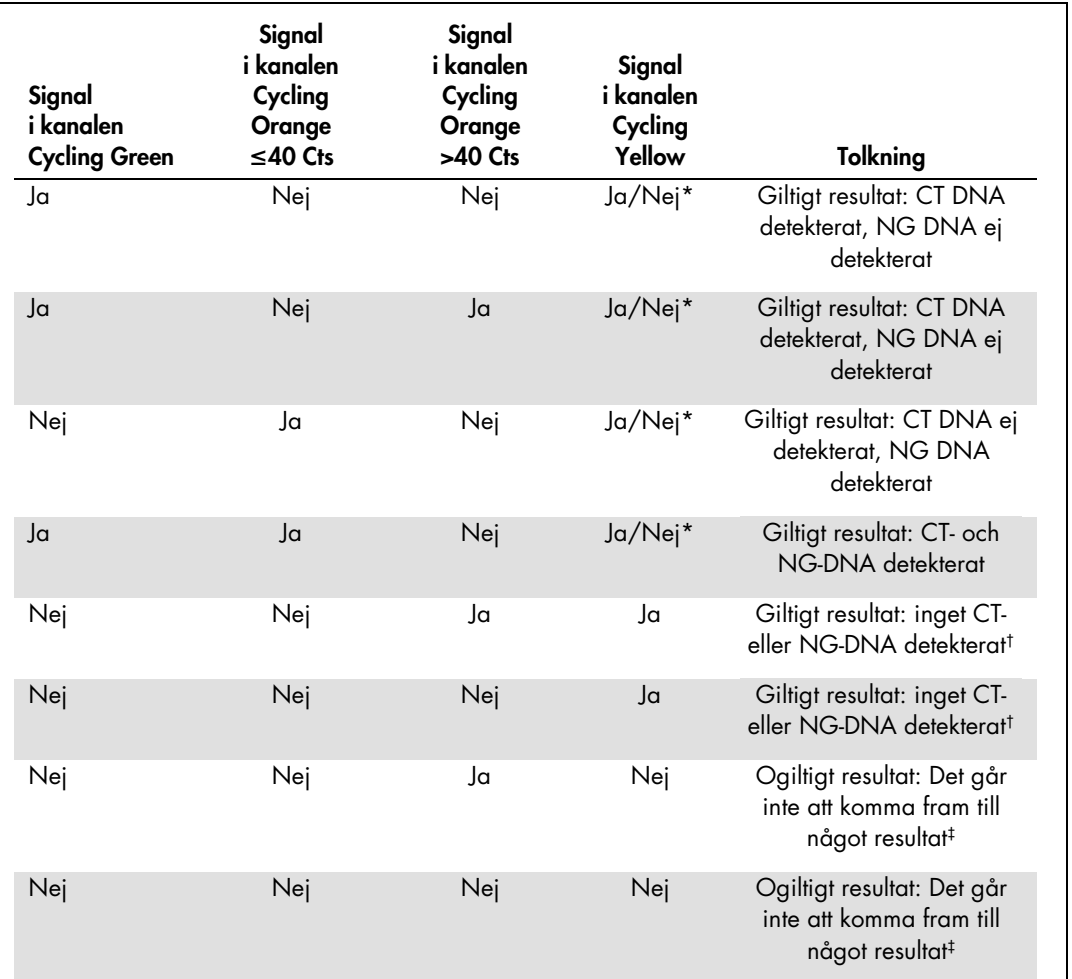

#### Signaldetektion och slutsatser

\* I det här fallet är upptäckten av en signal i kanalen Cycling Yellow umbärlig, eftersom höga inledande koncentrationer av CT-DNA (positiv signal i kanalen Cycling Green och/eller Cycling Orange) kan leda till en reducerad eller utebliven fluorescenssignal i den interna kontrollen i kanalen Cycling Yellow (konkurrens).

 $\dagger$  Om C<sub>T</sub>-värdet för den interna kontrollen för ett negativt prov är mer än 5 cykler högre än C $_1$ -värdet för den interna kontrollen av kontrollen utan mall i körningen (CT IC-prov – CT IC NTC > 5), ska provet betraktas som inhiberat. Det går inte att komma fram till några resultat.

‡ Information om felkällor och deras lösning kan du hitta i "Troubleshooting guide" (Felsökningshandboken) i handboken till *artus* CT-NG QS-RGQ-kitet (artus *CT/NG QS-RGQ Kit Handbook*)..

Tröskelinställning för PCR-analysen

Rekommenderade tröskelinställningar för *artus* CT/NG-analysen anges i tabellen nedan.

Rekommenderade tröskelinställningar

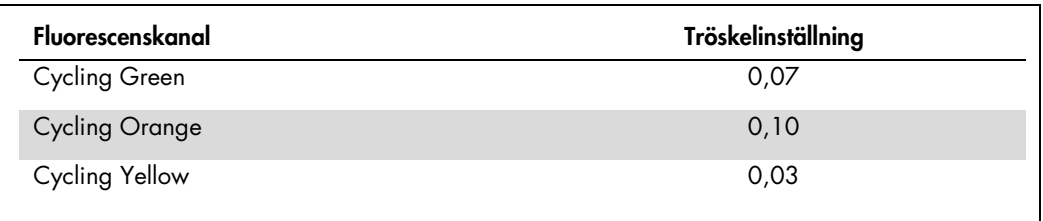

Exempel på positiva och negativa PCR-reaktioner

*artus* CT/NG QS-RGQ-kitet innehåller 2 kontroller för övervakning av extraktionsproceduren och PCR: CT/NG-kontroll CT+/NG– och CT/NG-kontroll NG+/CT–. Dessa kontroller laddas på QIAsymphony SP/AS och behandlas som de andra proven. Den interna kontrollen (CT/NG RG IC) tillsätts till provet under DNA-extraktionsprocessen och finns i alla prover och NTC.

Kontrollerna används i PCR-inställningsprocessen och ska producera specifika resultat i PCR som är ungefär desamma som resultaten på bilderna nedan.

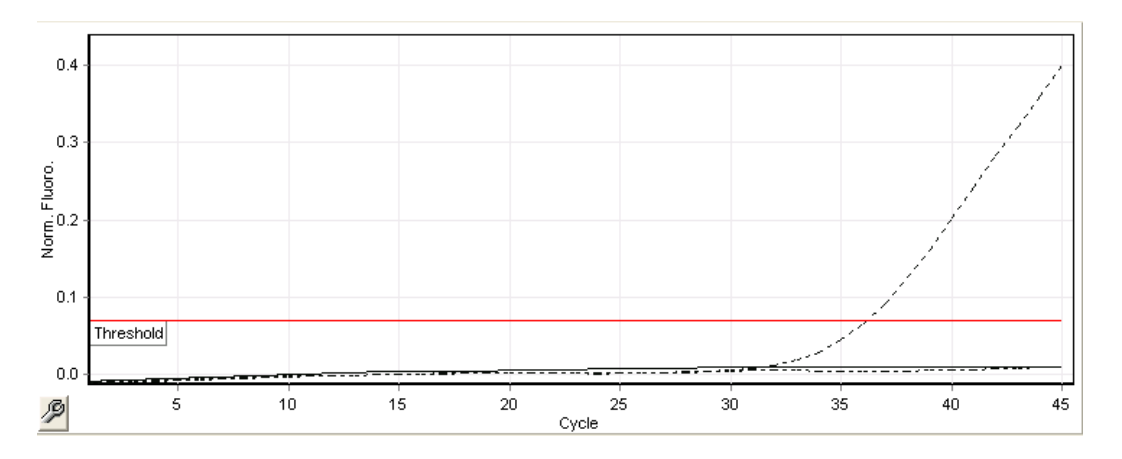

Figur 1. Cycling Green: CT-positiv kontroll. Resultat av en körning med CT/NG-kontrollen CT+/NG–.

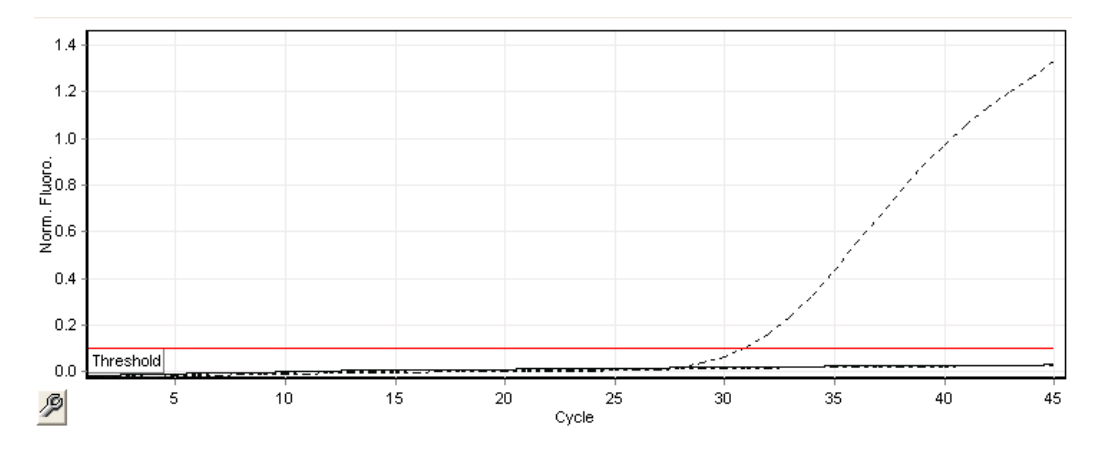

Figur 2. Cycling Orange: NG-positiv kontroll. Resultat av en körning med CT/NG-kontrollen NG+/CT–.

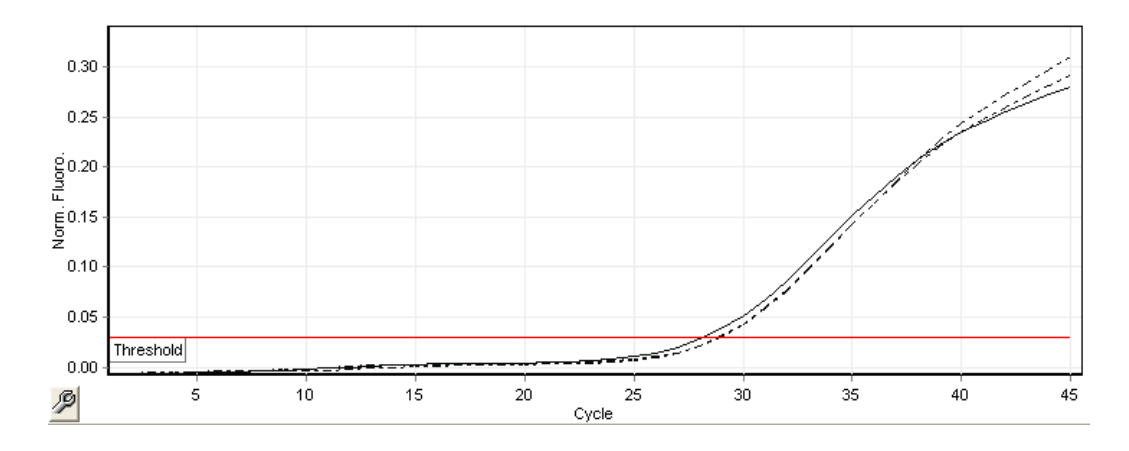

#### Figur 3. Cycling Yellow: intern kontroll. Resultat av en körning med CT/NG RG IC.

Väntade C<sub>T</sub>-värden för kontrollerna för ett framgångsrikt och giltigt PCR-experiment visas i nedanstående tabell.

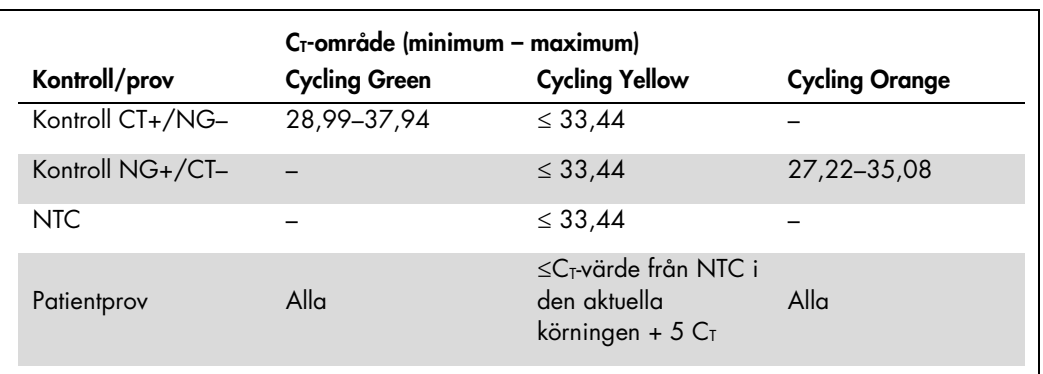

Om någon av kontrollerna eller motsvarande IC-signal fallerar, måste körningen bedömas som ogiltig.

## Begränsningar

Väntade C<sub>T</sub>-värden

En studie utfördes för att bedöma prestandan för *artus* CT/NG QS-RGQ-kitet med prover som innehöll höga koncentrationer av CT eller NG i närvaro av andra patogener med lågt antal kopior. Resultaten visas i nedanstående tabell.

### Prestanda för *artus* CT/NG QS-RGQ-kitet med olika koncentrationer av mål-DNA

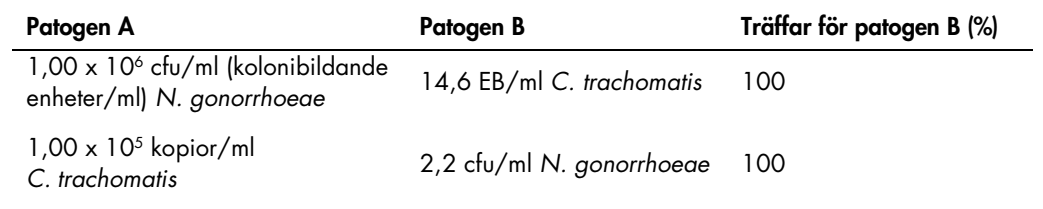

Obs! Lägre koncentrationer av "Patogen B" kan resultera i lägre antal träffar.

Den här sidan har avsiktligt lämnats tom.

Den här sidan har avsiktligt lämnats tom.

Den här sidan har avsiktligt lämnats tom.

Uppdaterad licensintormation och produktspecitika triskrivningsklausuler tinns i respektive QIAGEN-kithandbok eller -bruksanvisning. Handböcker och bruksanvisningar tör QIAGEN-kit tinns tillgängliga på<br>**www.qiagen.com**elle

Varumärken: QIAGEN®, QIAsymphony®, *artus*®, Rotor-Gene®, Rotor-Gene AssayManager® (QIAGEN Group); BD™ (Becton, Dickinson and Company); eNaT™ (Copan Italia Spa).

#### Begränsat licensavtal för artus CT/NG QS-RGQ

Användning av den här produkten innebär att köpare eller användare av produkten godkänner följande villkor:

- 1. Produkten tår endast användas i enlighet med de protokoll som medföljer produkten och den här handboken och tår endast användas med komponenterna som ingår i kitet. GIAGEN ger ingen licens tör<br>hågon av sina immderiella
- 2. Förutom de uttryckligen angivna licenserna kan QIAGEN inte garantera att detta kit och/eller dess användning inte kränker oberoende tredje parts rättigheter.
- 3. Kitet och dess komponenter är licensierade för engångsbruk och får inte återanvändas, förbättras eller säljas vidare.
- 4. QIAGEN avsäger sig specifikt ansvar för alla andra licenser, uttryckliga eller underförstådda, förutom de uttryckligen angivna.
- 5. Inköparen och användaren av detta kit samtycker till att inte vidta eller tillåta att någon annan vidtar några steg som kan leda till eller underlätta några åtgärder som är törbjudna enligt ovan. QIAGEN kan وkräva upphä begränsade licensavtal eller någon av företagets immateriella rättigheter avseende kitet och/eller någon av dess komponenter.

För uppdaterade licensvillkor, se www.qiagen.com.

Köpet av den här produkten ger användaren rätt att utföra diagnostiska analyser för human in vitro-diagnostik. Inget allmänt patent eller licens av något slag förutom den här specifika rättigheten ingår i köpet.

HB-1517-S01-003 07-2017 © 2017 QIAGEN, med ensamrätt.

Beställning www.qiagen.com/contact | Teknisk support support.qiagen.com | Webbplats www.qiagen.com